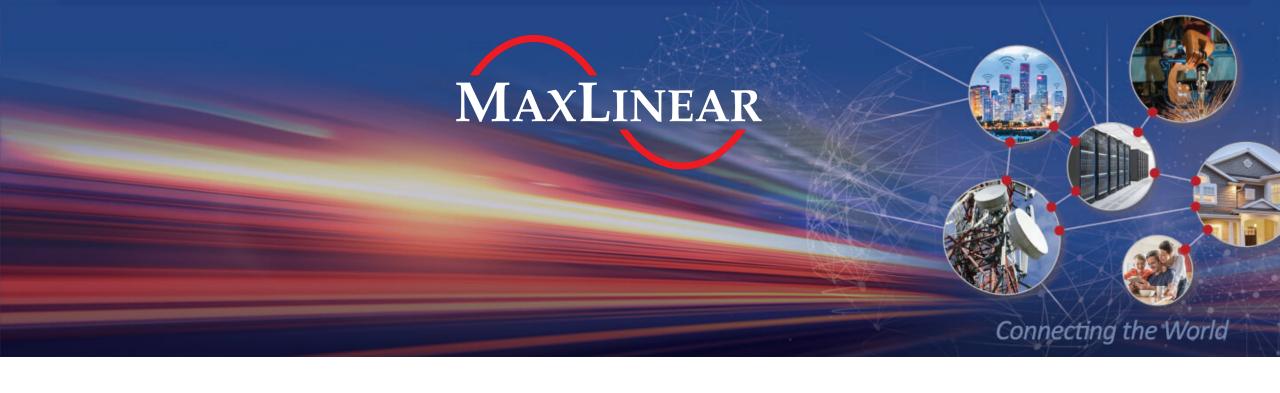

# How to Access Secure Docs and Support on myMxL

### Agenda

- How to Access Secure Docs on myMxL Page 3
  - > My Documents Overview Pages 4-7

- How to Access the MaxLinear Support Center Page 8
  - > How to Access your Open or Closed Cases Page 8
  - > How to Open a New Case Page 8

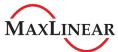

## How to Access Secure Documents on myMxL

- Visit <u>www.maxlinear.com/mymxl</u>
- 2. Login\*\* or Register for a myMxL Account
- 3. Visit your myMxL page
  - This is the default page you land on after signing in
- 4 Click **My Documents** from the menu
  - a) Your My Documents **Home** page lists your bookmarks and any recently updated files
- Click **All Documents** to see all the folders that you have been granted access to
  - a) You will see the several semi-public folders that all myMxL users can see as well as any other folder you have been granted access to

MYMXL Return to MaxLinear  $\mathbf{Y}$ **(1)** My Account My Support Center My Documents Success Stories PartnerNet 分 Home All Documents ☆ My Favorites My Bookmarks MYMXL Return to MaxLinear  $\blacksquare$ **(1)** My Support Center Recent ☆ My Favorites All Documents All Documents All Documents **Data Reduction & Security** Ethernet Network Connection (1G PHY)\_ Ethernet Network Connection (2.5G PHY) G.hn Wave-2 Telephony Chipset for CPE\_

<sup>\*\*</sup>Existing myMxL Users: We upgraded our myMxL system in January 2020. If you haven't logged in this year, you will need to re-register.

#### myMxL Secure Doc System Home Page

Easy Access to your Bookmarked Folders & See Recently Updated Files\*

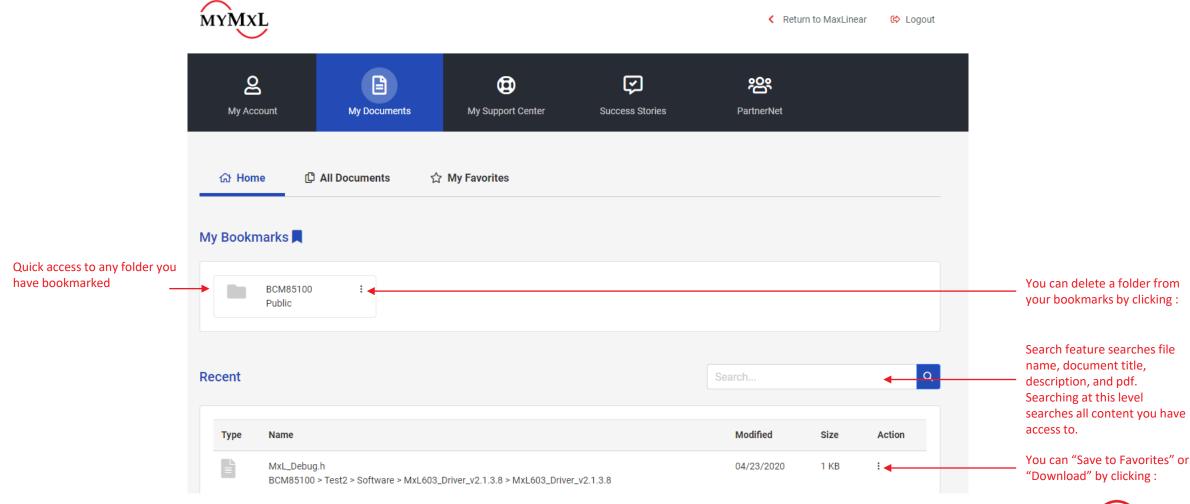

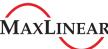

### Added Info & Easier Navigation

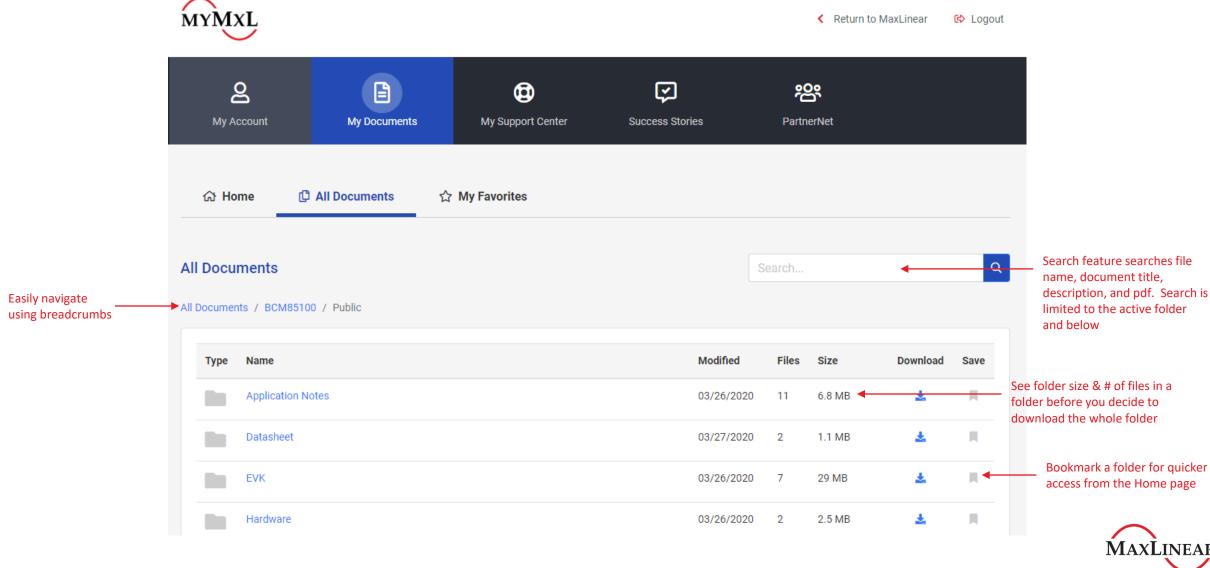

#### Mark Files as Favorites

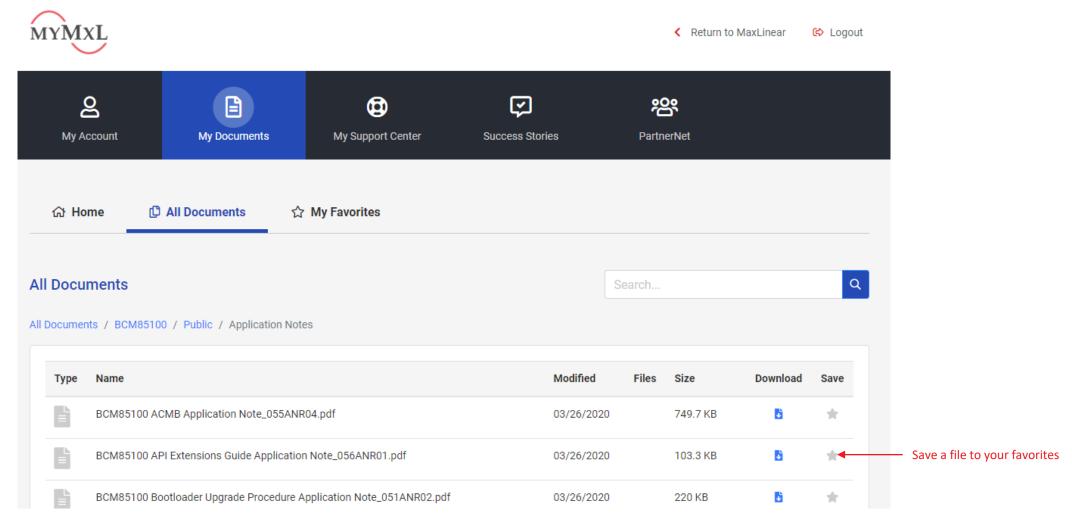

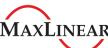

#### View your Favorite Files

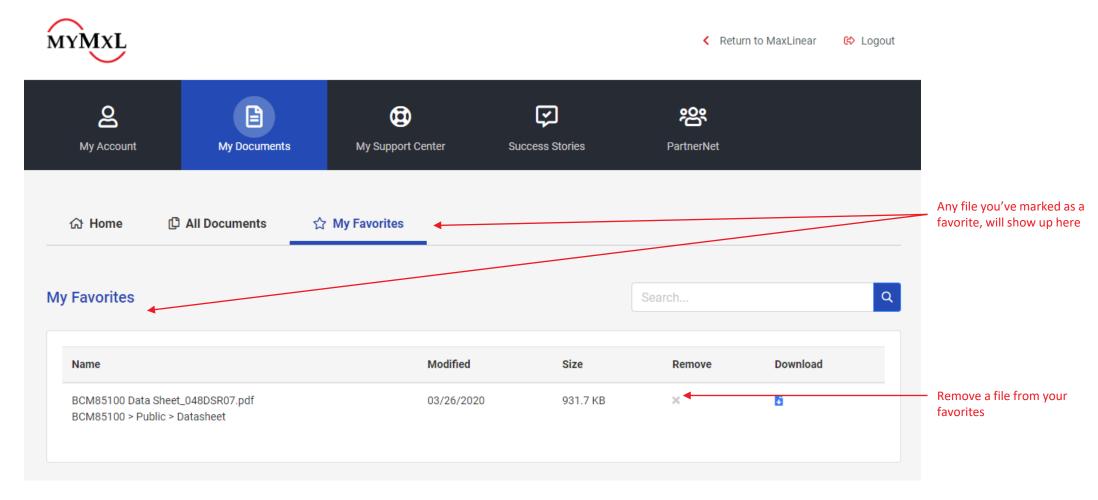

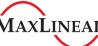

#### How to Access the MaxLinear Support Center

myMxL

MYMXL

- Visit www.maxlinear.com/mymxl
- 2. Login\*\* or Register for a myMxL Account
- 3. Visit your myMxL page
  - > This is the default page you land on after signing in
- Click My Support Center to access the MaxLinear Support Portal where you can view your open and closed cases

**MaxLinear Support Portal** 

Click **Open a New Case** to create a support ticket

Return to MaxLinear

⇔ Logout

 $<sup>\</sup>bigcirc$ ജ My Account My Documents My Support Center Success Stories PartnerNet Ф ? Welcome, Debbie Brandenburg! My Documents Need Assistance? Welcome to the new MaxLinear portal. We've added updates to improve our document Contact us for any questions you have. Visit our library. Visit My Documents → Support Center → Account Information Debbie Brandenburg MAXLINEAR Support Portal Home > Support Support Search ■ My Open Cases ▼ Open a New Case **Case Number Issue Summary** Case Type **Case Contact** Product Created On 4 There are no records to display

<sup>\*\*</sup>Existing myMxL Users: We upgraded our myMxL system in January 2020. If you haven't logged in this year, you will need to re-register.